## Webex Parent Connect to Parent Teacher Interviews

1: You should have received the code for each of your teachers.

Please click on appropriate teacher link at the designated appointment time.

Example: https://eduvic.webex.com/eduvic/j.php?MTID=XXXXXXXXXXXXXYYYYYYYYYZZZZZZZZ

2: Select "open cisco Webex meeting" you may need to wait up to 2 minutes if you're on a slower device

3: If you don't get the pop‐up or it still doesn't open after 2 minutes click the "Download now" to install the program version.

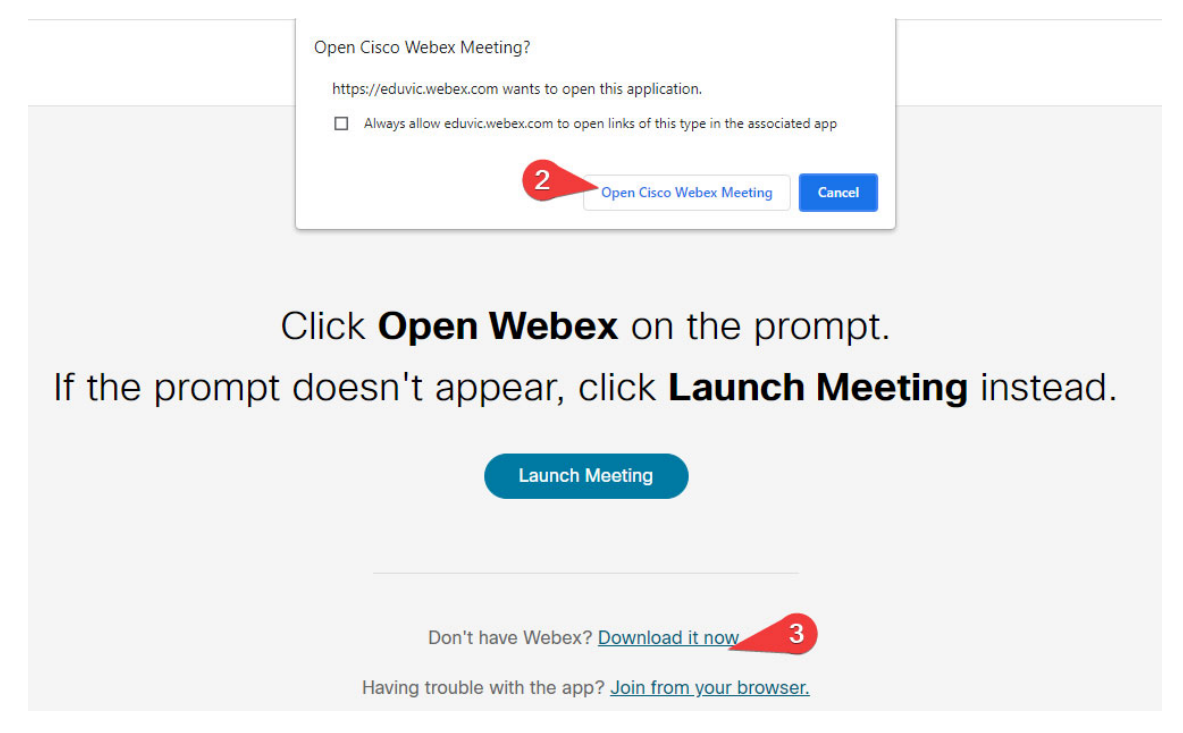

Note: you will get a pop-up from Webex with a loading bar the first time you connect, I don't have a screenshot of that.

- 4: Enter your name & email address (does not have to be your school associated email)
- 5: Click "Join as guest"

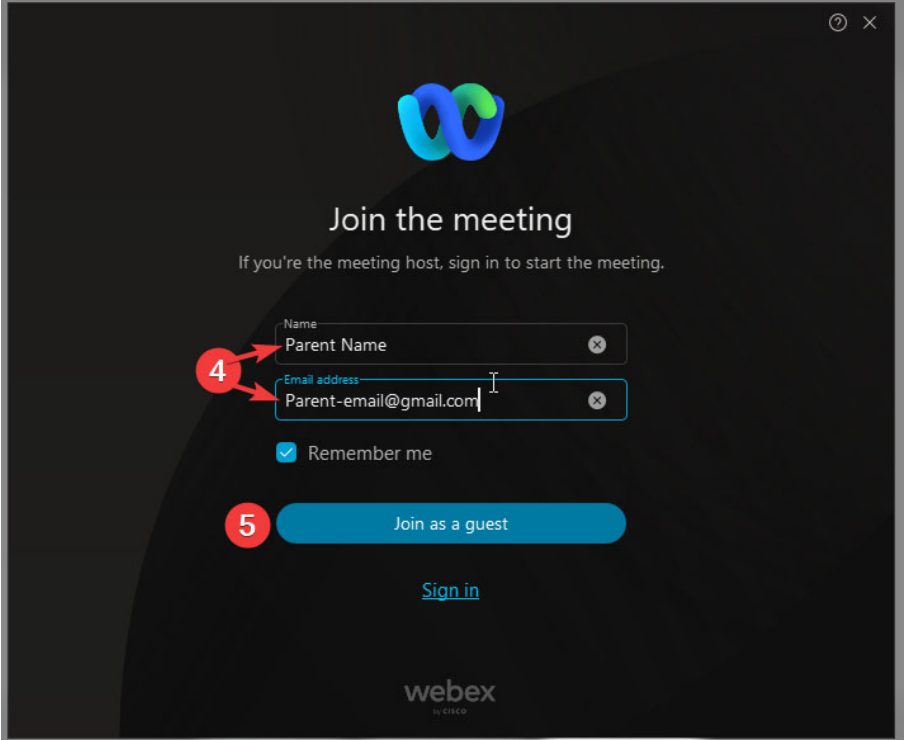

6: Click "join meeting"

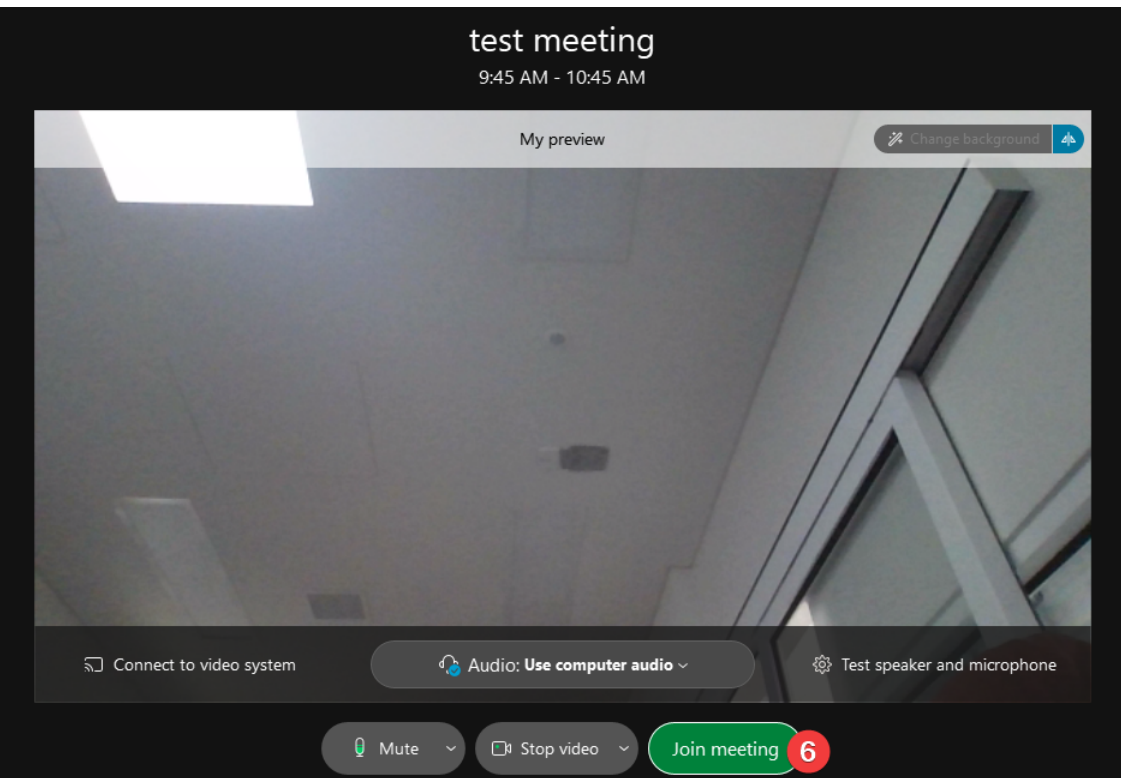

You will then be sitting in a lobby, once the teacher is done with the previous meeting, they will let you in so sit tight!

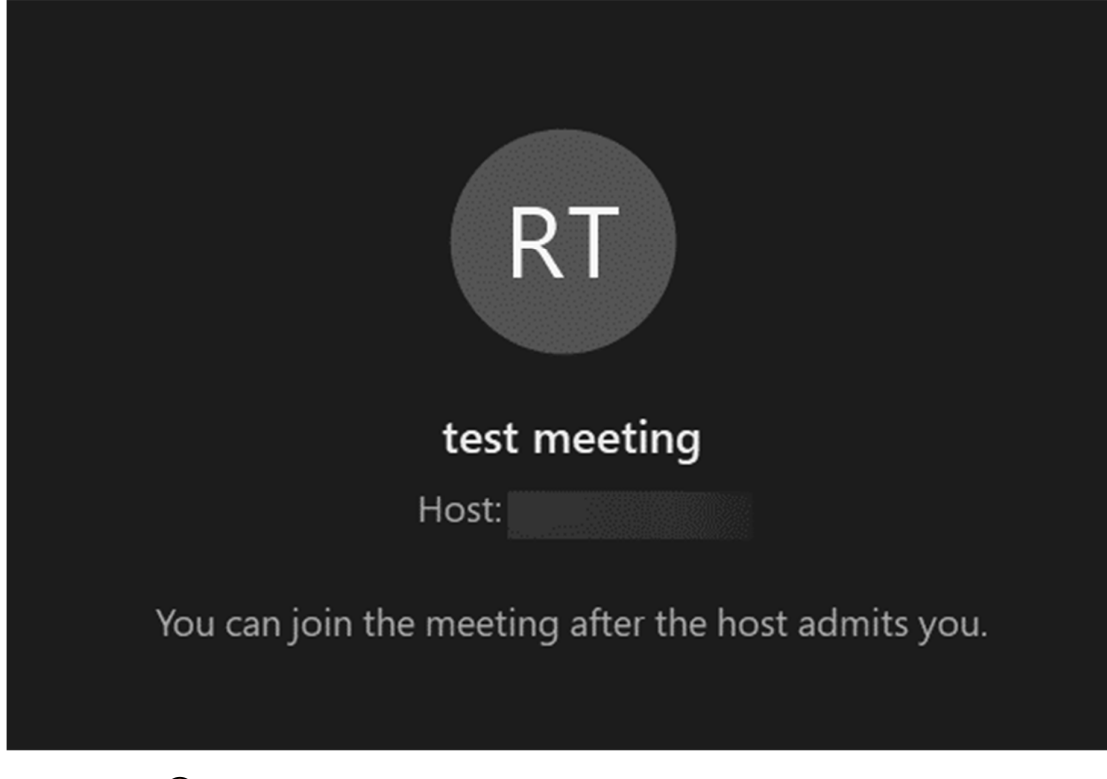

Your all done  $\odot$